## **Two new enhancements that will help you get even more out of the Canadian Abridgment**

**September 24, 2014**

WestlawNext Canada has been enhanced to further integrate case law with the Canadian Abridgment – a uniquely valuable tool for efficiently finding and understanding the law.

First, you can now link directly from a case law search result to Abridgment digests that appear under Abridgment classifications that are most relevant to your search.

Second, while viewing a case law document, you can link to all of the Abridgment digests written for every level of that case (including appellate history information that makes clear how each legal issue summarized in the digests was decided at every level of the case).

## **1. Linking Directly from a Case Law Search Result List to Abridgment Digests**

When you perform a plain language case law search, the WestlawNext Canada search engine analyzes the decisions that are the most relevant to your search. Along with your search results, you will find in the Related Resources section on the right, a list of the Abridgment classifications that appear most frequently in the most relevant decisions.

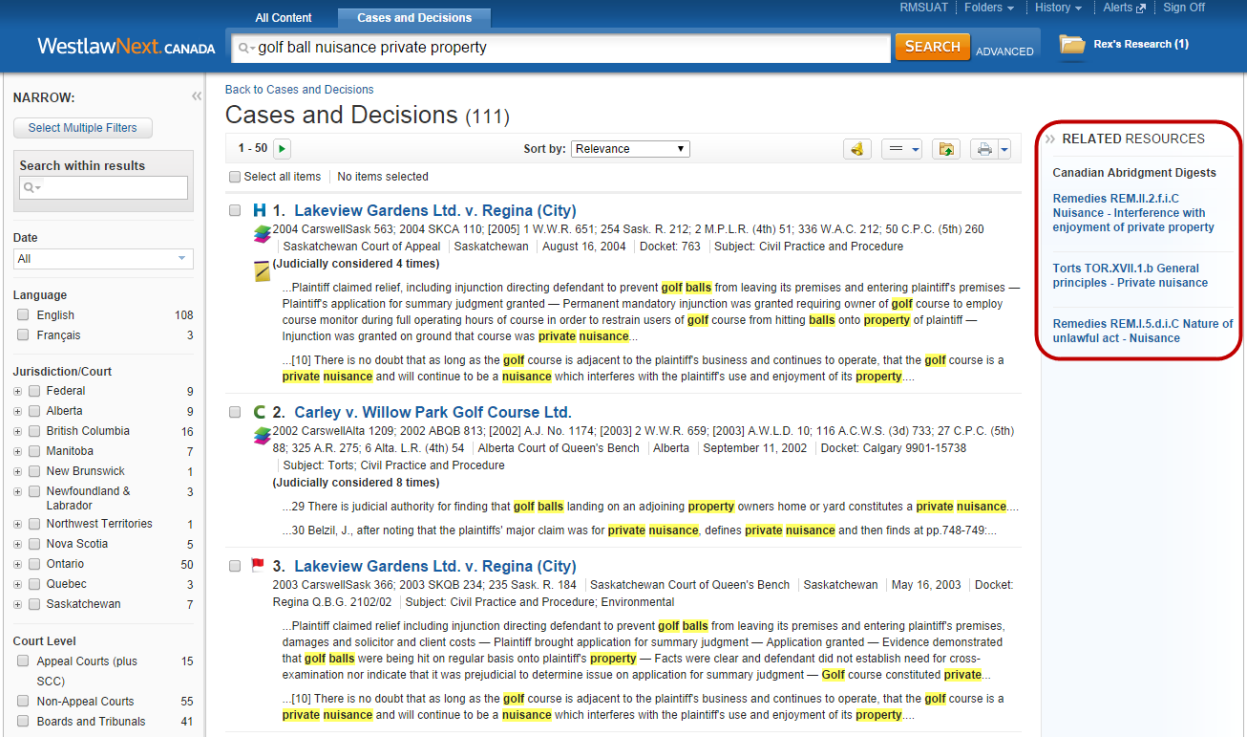

Click on any of these classifications to access digests of all cases under that classification.

This can help you supplement the results of a case law search by canvassing the cases on a particular issue, whether or not they include the terms in your search, to help you identify the broader issues implied by your search.

## **2. Viewing Abridgment Digests and Classifications for all Levels of a Case**

When you are viewing a case law document on WestlawNext Canada, you can easily link to all Abridgment digests written for every level of that case. To do this, simply click the link labeled *"Abridgment digests and classifications for all levels of this case"* under *Related Resources* on the right.

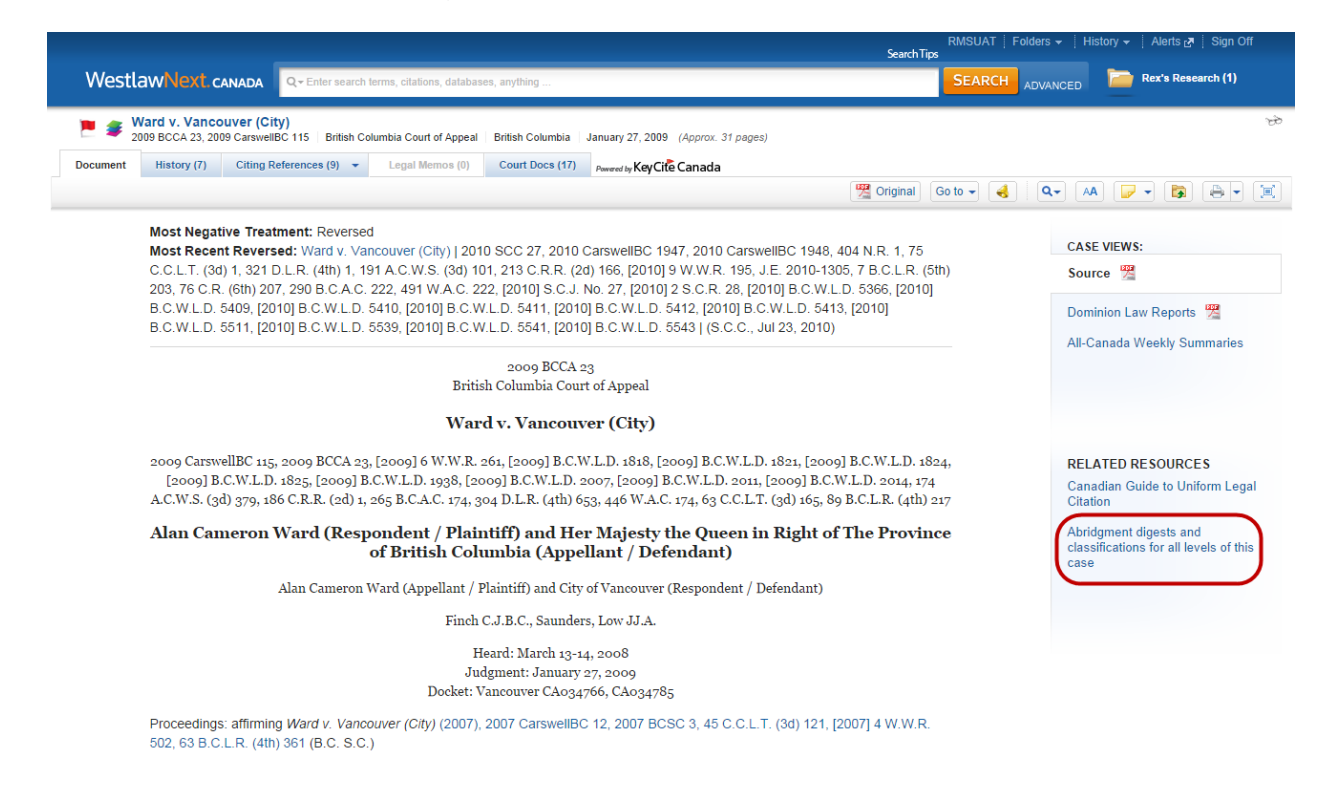

When you click this link, you will see a list of all classifications and digests written for every level of the case you are viewing. Separate digests are written for each legal issue and appellate history information is included for each digest, so that you can clearly understand how each legal issue was decided at every level of the case.

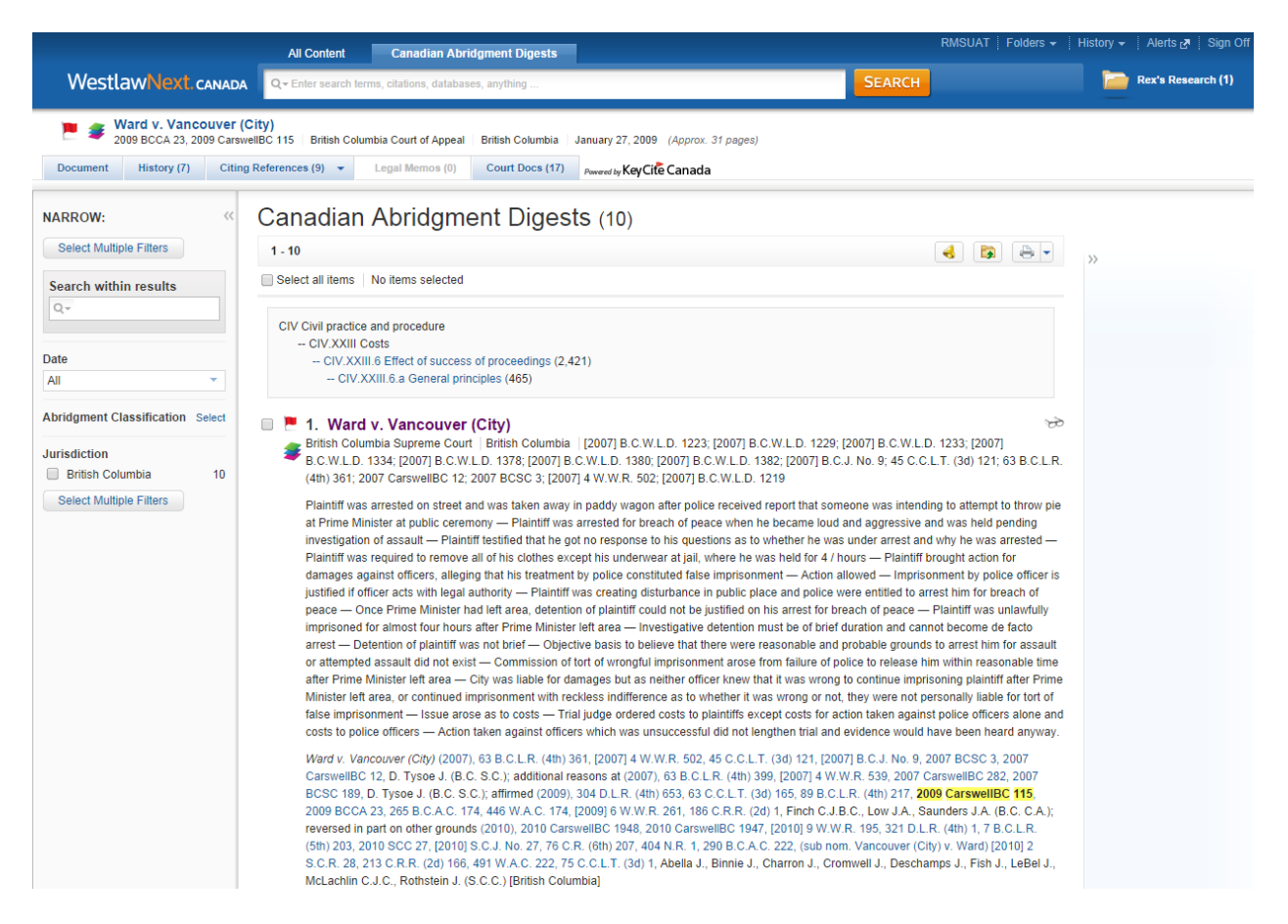

After viewing the digests, you can quickly return to the case by clicking the Document tab.

When viewing digests, you can also easily expand your research by clicking on the classification headings to access all of the other digests that fall under a particular classification.